# **Activate Protected App**

- Instructions
  - O 1. Obtaining App Information
  - O 2. Request App License
  - O 3. Applying the App License
  - O 4. Publishing the App
- Video Tutorials

### Instructions

# 1. Obtaining App Information

- Import the Protected App that you have into your copy of Joget Workflow.
- Upon successful App import, you will see the following screen.

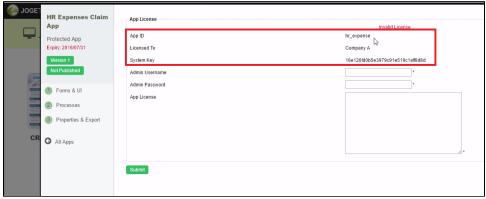

• Take note of the attributes on screen - App ID, Licensed To, and System Key.

## 2. Request App License

- On your web browser, navigate to our License Activation site here.
- Click on Request for App License link from the menu to access the license request form. Refer to the following screenshot.

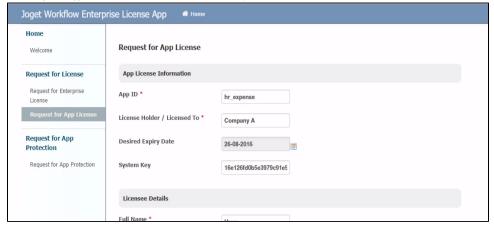

- $\bullet \;\;$  Fill up the form. Paste in the information gathered previously into the form.
- When you are done, click on the submit button to submit your request.
- After you have submitted your "Request for App License" form, if approved (usually not more than a 24 hours), you will receive an email with the "App License" key.

# 3. Applying the App License

 $\bullet$  Once you have received your App License key, go back to your copy of Joget Worfklow.

Key in your administrative credential and the App License key obtained into the form

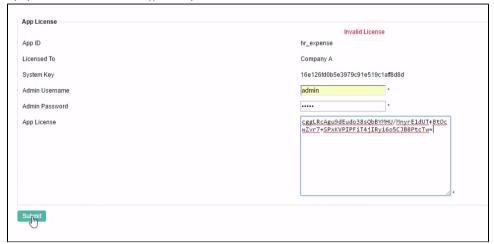

- Click on the submit button to submit the form.
- Depending on your App License type, you may gain access to the builders to modify the App's design.
  This screenshot depicts a Protected App where you will have access to its design.

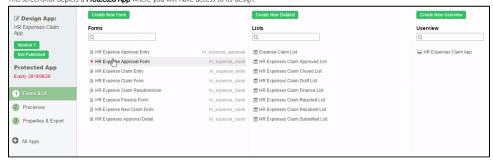

This screenshot depicts a Protected Readonly App where the design is locked.

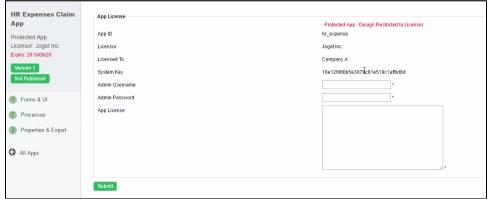

### 4. Publishing the App

- Once you have activated the App with its App License, you can now start to use the App.
- Click on **Version** or **Not Published** links, this will bring up the **Manage App Version** page.

Select the version and publish

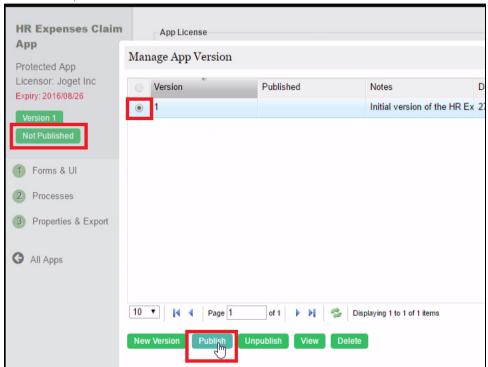

• The App will now be made available from the **App Center** and is accessible by the end users of the system.

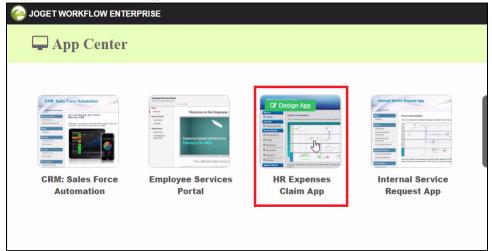

Video Tutorials